## **Instructions for Subject**

Thank you for participating! This experiment will take at least 10 sessions to complete data collection, and we appreciate your making time to come in.

Task Type 1: Which way is the grating tilted? When the grating appears, try to keep looking at the center of the monitor and don't move your eye. Wait for the grating to disappear and be replaced by a noisy pattern before pressing the L1 or R1 buttons.

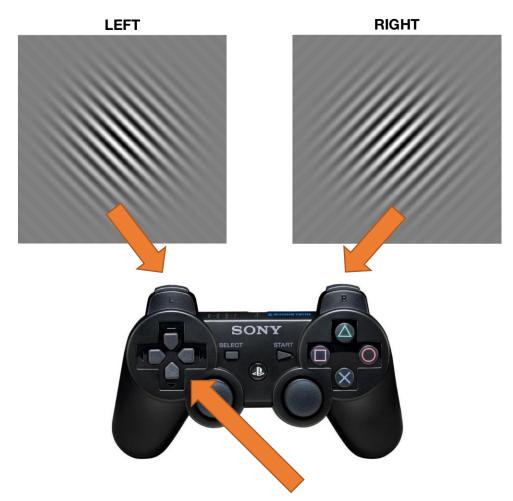

Task Type 2: Look at the white square and use the arrow buttons to put the black square over it.

Task Type 3: Look at the black square and don't move your eye.

## **Instructions for Experimenter**

- 1. Open the experiment D:/Janis/DriftControl\_spf/DriftControl\_spf.sln (or .vcxproj)
- 2. Open NVIDIA from the task bar. (If NVIDIA is not on the task bar, right click on the desktop and select it from the menu.)
  - a. In the left menu go to **Change resolution** select 1440x900 with refresh rate 144Hz. Click apply and when a popup window appears click Enter to keep the changes.
  - b. In the left menu go to **Adjust desktop color settings** select use NVIDIA settings and set the R, G, and B gamma values to 2.10, 2.17, and 2.58 respectively.
- 3. Using the buttons on the back of the bottom right corner of the monitor (ASUS 278), set the contrast and brightness to 0 and 0 respectively.
- 4. Make sure that the distance between the subject's eye and the monitor is approximately 1.55 m.
- 5. In the params.cfg file:
  - a. debug = 0
  - b. make sure the subject number is correct!
  - c. Set the spatialFrequency and targetPerformance to the desired values (ask Janis for a subject-specific itinerary)
- 6. Make sure the subject knows the task (previous page) and emphasize that they should move as little as possible during the experiment.
- 7. Return to VisualStudio window and press F5 to start experiment.
- 8. Click on the console!
- 9. Calibrate the eye tracker while the subject fixates the central dot...